# Observium

## **Contents**

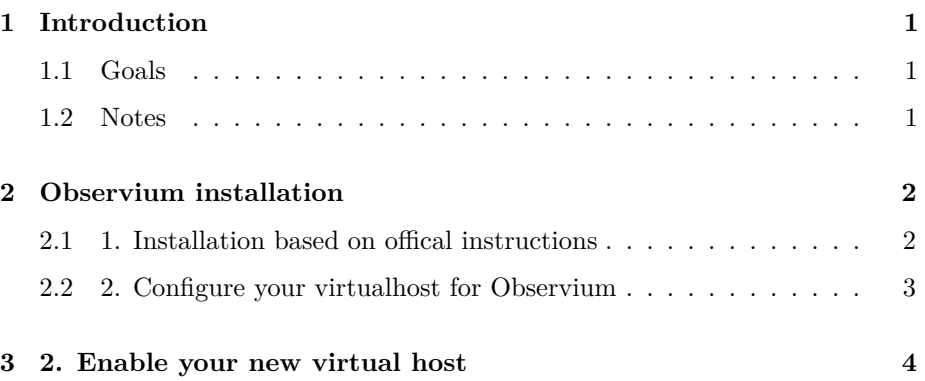

## <span id="page-0-0"></span>**1 Introduction**

#### <span id="page-0-1"></span>**1.1 Goals**

• Learn how to install observium

#### <span id="page-0-2"></span>**1.2 Notes**

- Commands preceded with "\$" imply that you should execute the command as a general user - not as root.
- Commands preceded with "#" imply that you should be working as root.
- Commands with more specific command lines (e.g. " $\text{trx} \gt \text{v}$ " or "mysql $>$ ") imply that you are executing commands on remote equipment, or within another program.

### <span id="page-1-0"></span>**2 Observium installation**

#### <span id="page-1-1"></span>**2.1 1. Installation based on offical instructions**

Do note that you will need to run the commands that require you to install packages using sudo, or temporarily switch to using a root shell with sudo -s

The instructions below are take from:

http://www.observium.org/wiki/Debian\_Ubuntu\_Installation

We have made a couple of minor changes, but the URL above is the authoritative source of how to install Observium.

We will do this installation as the root user. Connect to your virtual machine as user sysadm and then do:

```
$ sudo -s
# apt-get update
# apt-get install libapache2-mod-php5 php5-cli php5-mysql php5-gd php5-snmp php-pear snmp gr
                  php5-mcrypt php5-json subversion mysql-server mysql-client rrdtool fping
                  imagemagick whois mtr-tiny nmap ipmitool python-mysqldb
```
This will take some time.

When or if prompted for the mysql root password this should be your .

Once packages finish installing we do:

```
# mkdir -p /opt/observium && cd /opt
# wget http://noc.ws.nsrc.org/downloads/observium/observium-community-latest.tar.gz
# tar zxvf observium-community-latest.tar.gz
# cd observium
# cp config.php.default config.php
# editor config.php
```
Find these two lines:

```
$config['db_user'] = 'USERNAME';
$config['db_pass'] = 'PASSWORD';
```
and change them to be:

```
$config['db_user'] = 'observium';
$config['db_pass'] = '<CLASS PASSWORD>';
```
Exit and save the file.

Now we need to create an Observium database and set the password for the observium user as well as set privileges for the user. The "mysql root password" noted below should be your :

```
# mysql -u root -p <mysql root password>
mysql> CREATE DATABASE observium;
mysql> GRANT ALL PRIVILEGES ON observium.* TO 'observium'@'localhost' IDENTIFIED BY '<obser
mysql> exit
```
Now we populate the database and create a couple of directories:

```
# cd /opt/observium
# php includes/update/update.php
# mkdir rrd
# chown www-data:www-data rrd
# mkdir logs
# chown www-data logs
```
Now we create an observium user named "admin" with privileges to update/add/delete entries via the observium web interface:

```
# ./adduser.php admin <CLASS_PASSWORD> 10
```
#### <span id="page-2-0"></span>**2.2 2. Configure your virtualhost for Observium**

Make sure that the name "observiumX.ws.nsrc.org", where X is the number of your machine, works:

```
# ping observiumX.ws.nsrc.org
PING observiumX.ws.nsrc.org (10.10.9.34) 56(84) bytes of data.
64 bytes from pcX.ws.nsrc.org (10.10.9.34): icmp_req=1 ttl=64 time=0.014 ms
64 bytes from pcX.ws.nsrc.org (10.10.9.34): icmp_req=2 ttl=64 time=0.059 ms
\hat{C}
```
(Of course this will only work if the DNS for your class has been set up with entries for your Observium virtual hosts, which your instructors should have done).

```
# cd /etc/apache2/sites-available
# editor observium
```
In this file add the following:

```
<VirtualHost *:80>
 DocumentRoot /opt/observium/html/
 ServerName observiumX.ws.nsrc.org
 CustomLog /opt/observium/logs/access_log combined
 ErrorLog /opt/observium/logs/error_log
  <Directory "/opt/observium/html/">
    AllowOverride All
    Options FollowSymLinks MultiViews
  </Directory>
</VirtualHost>
```
Note the line that reads:

```
ServerName observiumX.ws.nsrc.org
```
... and replace "X" with the number of your virtual machine. Save the file and exit.

### <span id="page-3-0"></span>**3 2. Enable your new virtual host**

```
# a2enmod rewrite
# a2ensite observium
# service apache2 restart
```
Now let's go back to being the sysadm user:

# exit \$

Observium has now been installed and initially configured on your virutal machine. In the next lab you will do the following:

- Connect to Observium via a web browser
- Configure Observium to auto-discover devices
- Add a device manually s via the web interface
- Use the command line to add multiple devices
- Automate the discovery and update process of devices
- Update your router with contact and location information
- Update your Observium location map
- Disable some ports on a device
- Use the Observium interface to search for specific information